## **COREL PHOTO-PAINT**

## *Ćwiczenie nr 4*

## *"Efekt lodu"*

- 1. Utwrz nowy obrazek o rozmiarze **400x200** pikseli i o rozdzielczości **300 dpi.**
- 2. Napisz tekst "LÓD" (lub też inny, ale tak aby się cały zmieścił na "płtnie"), użyj czcionki "Arial Black" o rozmiarze 36pt.
- 3. Wyrwnaj obiekt zgodnie ze wskazwkami widocznymi poniżej:

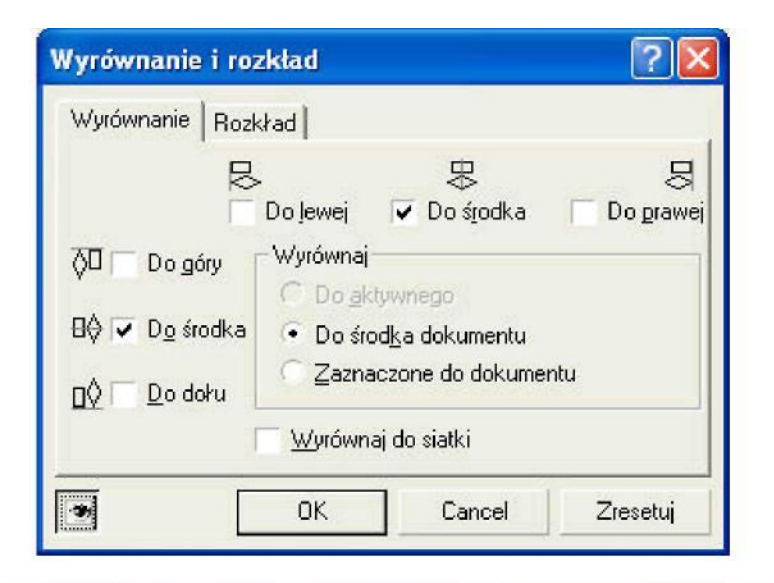

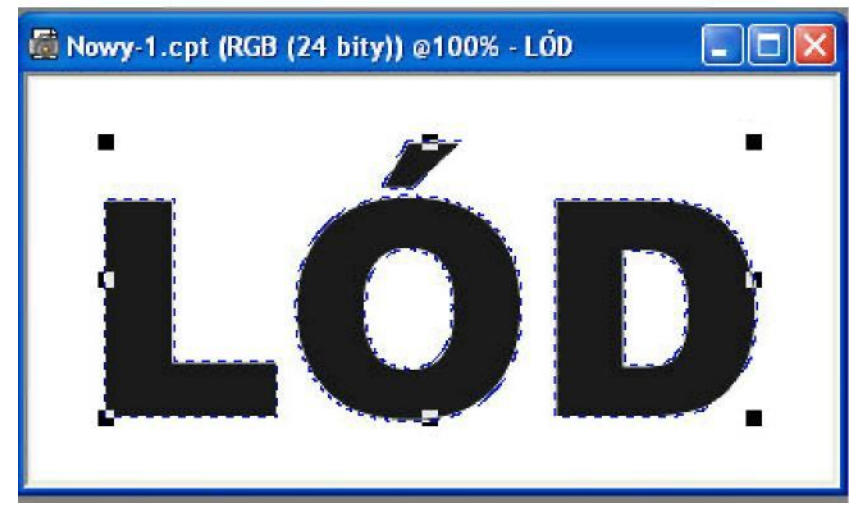

## 4. Dodaj z Menu:

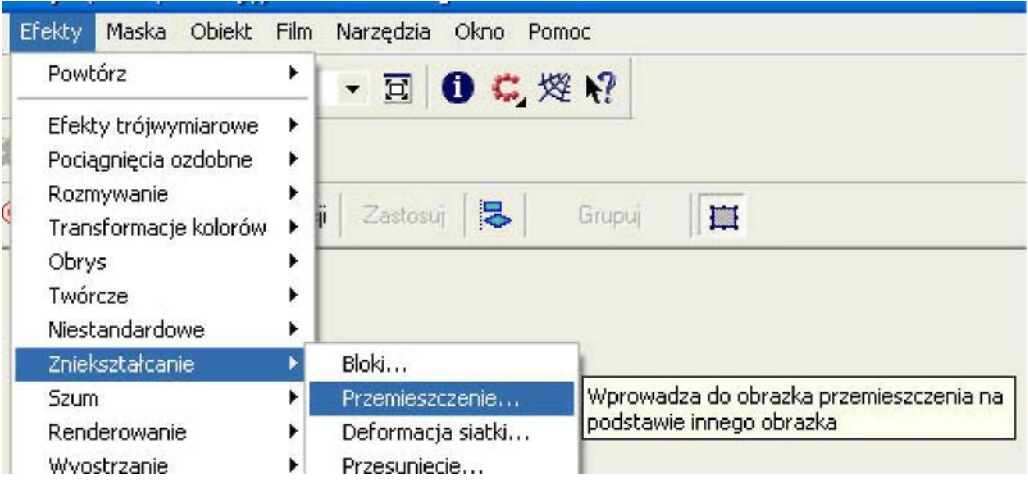

o widocznych parametrach widocznych poniżej:

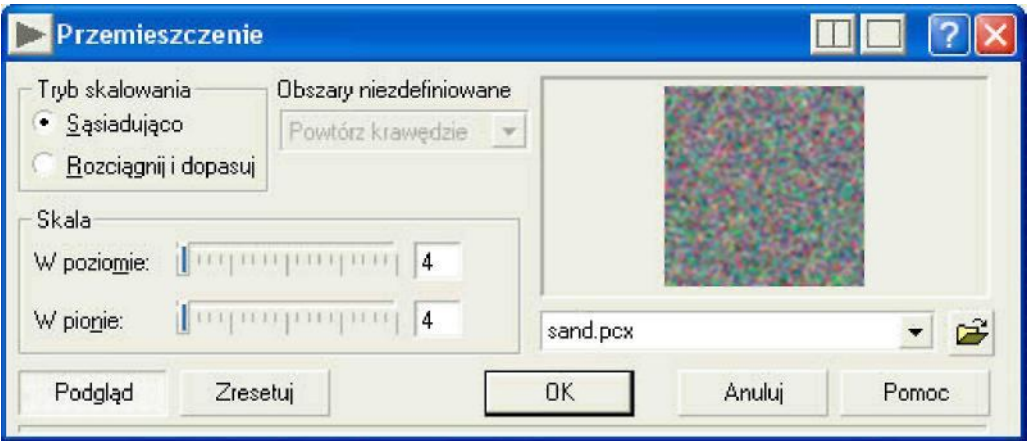

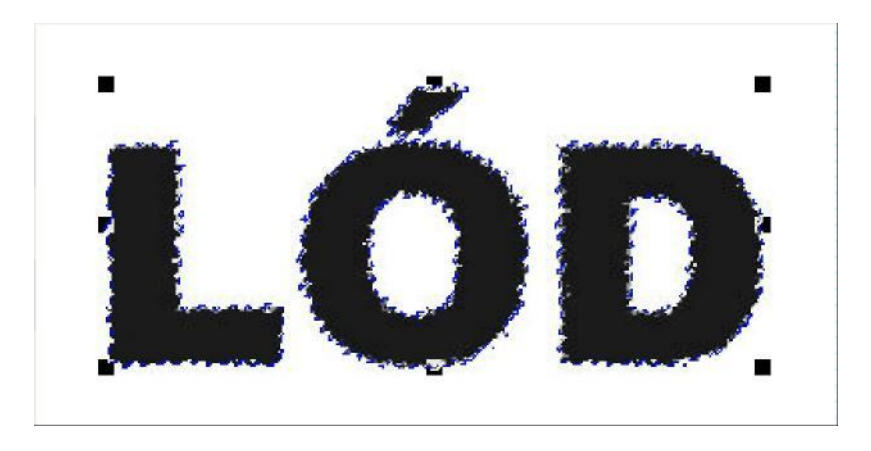

5. Po zastosowaniu efektu rozpraszania dodaj szum (wybierając z Menu **Efekty Szum Dodaj szum:**

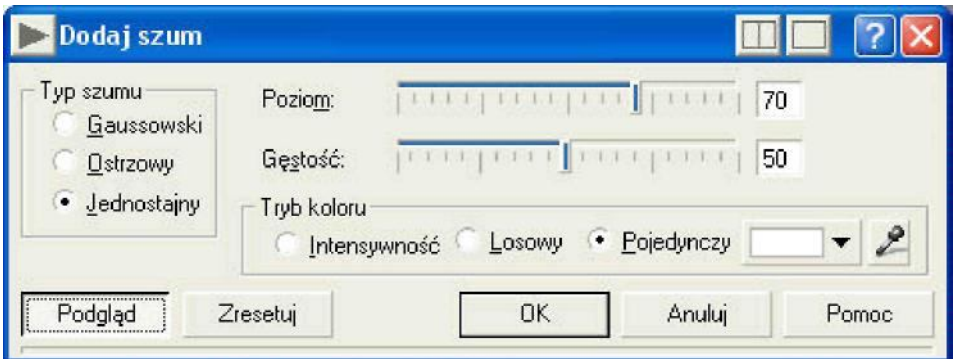

Efekt powinien wyglądać podobnie do widocznego na poniższym obrazku:

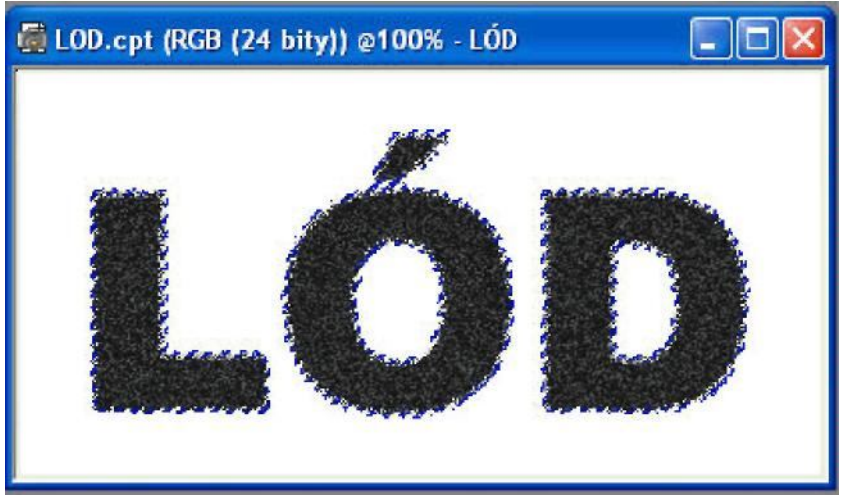

- 6. Zablokuj przezroczystość obiektu (używając przycisku J znajdującego się w dokerze).
- 7. Zastosuj rozmywanie gaussowskie:

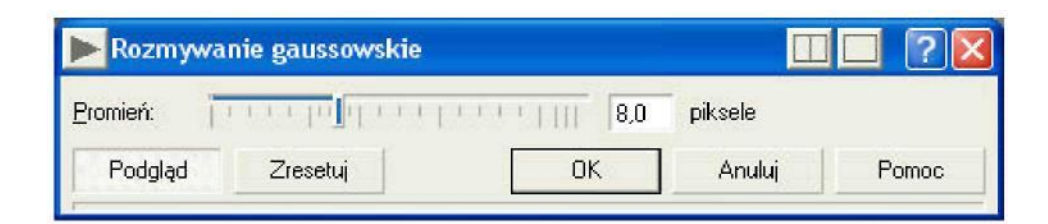

- 8. Odblokuj przezroczystość obiektu.
- 9. Otwrz okno dialogowe **Krzywa tonalna (CTRL+T)** i wg wzoru pokazanego poniżej zmodyfikuj kształt linii).

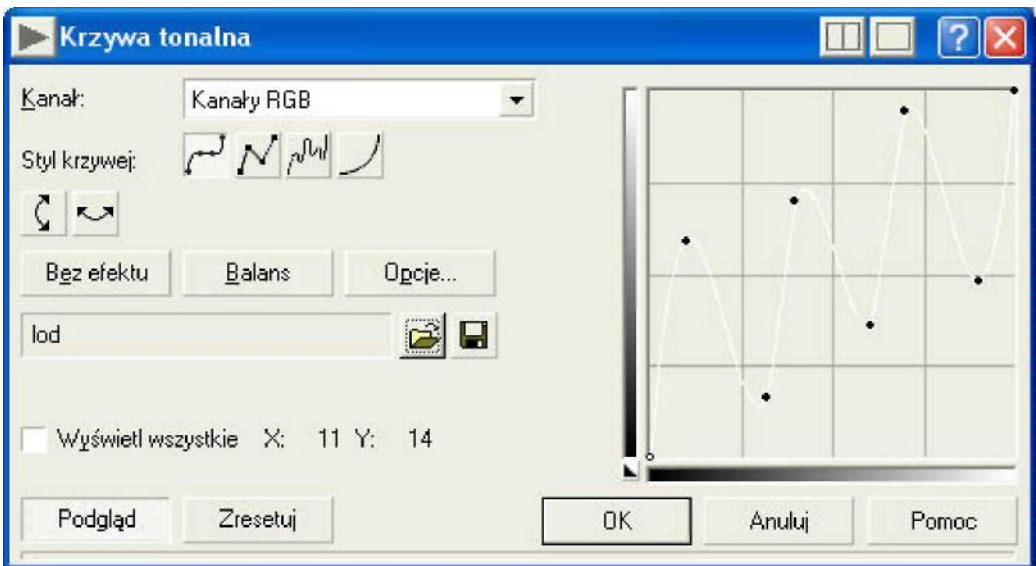

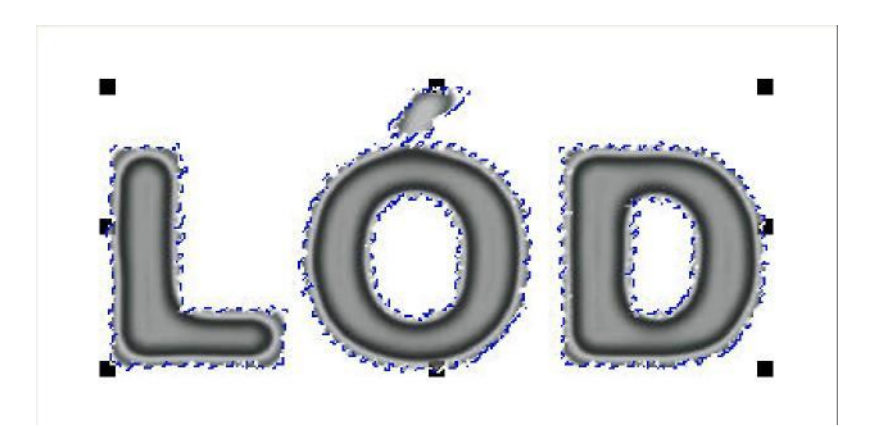

10. Dodaj efekt **wiatru** (o wartościach widocznych na obrazku)

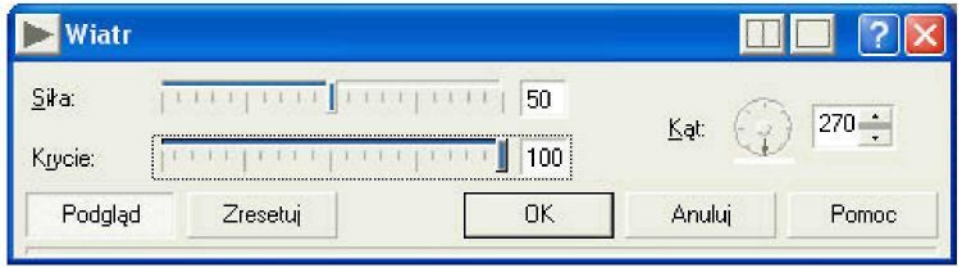

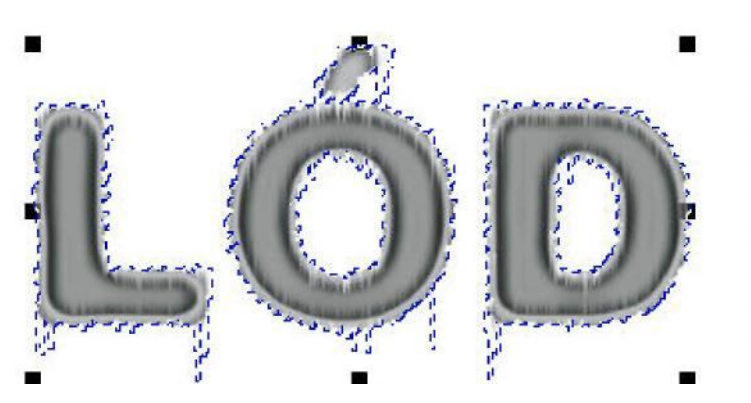

11. Po scaleniu obiektu z tłem dopełnij obraz:

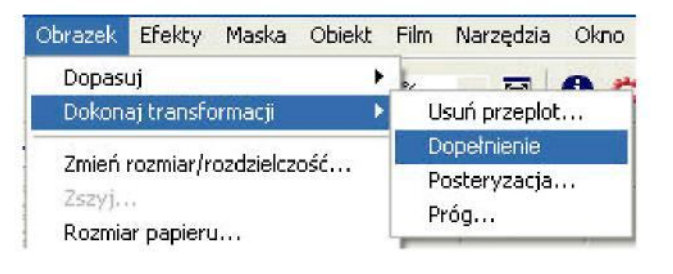

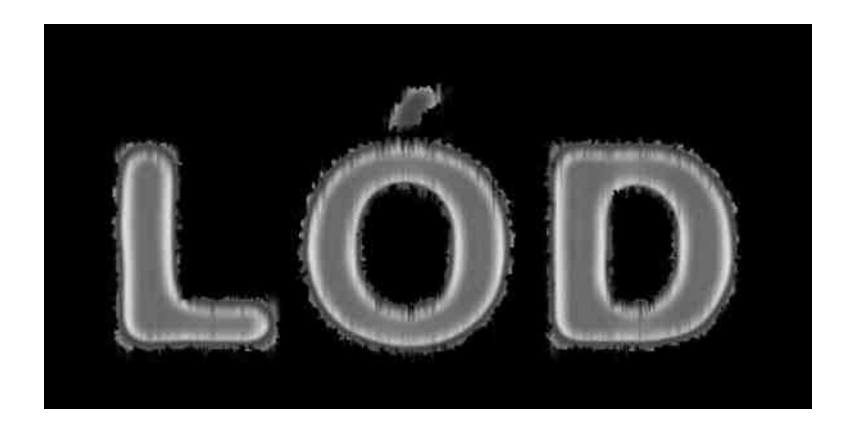

12. Powtrz efekt wiatru, tak jak w punkcie 10.

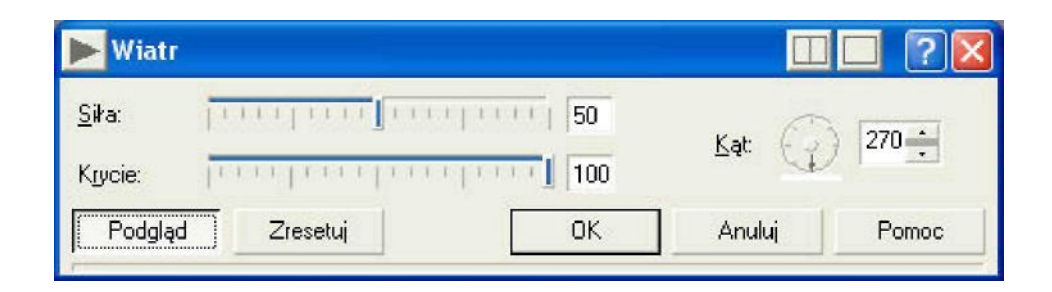

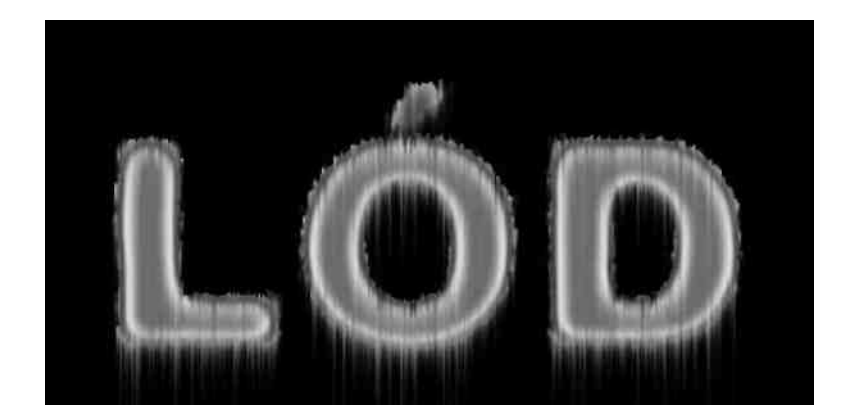

- 13. Użyj rżdżki(klawisz W) i kliknij na czarnym tle ustawiając uprzednio podobieństwo k o lorw na wartość 2.
- 14. Wybierz z Menu **Maska -> Kształt -> Podobne** a następnie dopełnij maskę **(CTRL+SHIFT+I).**

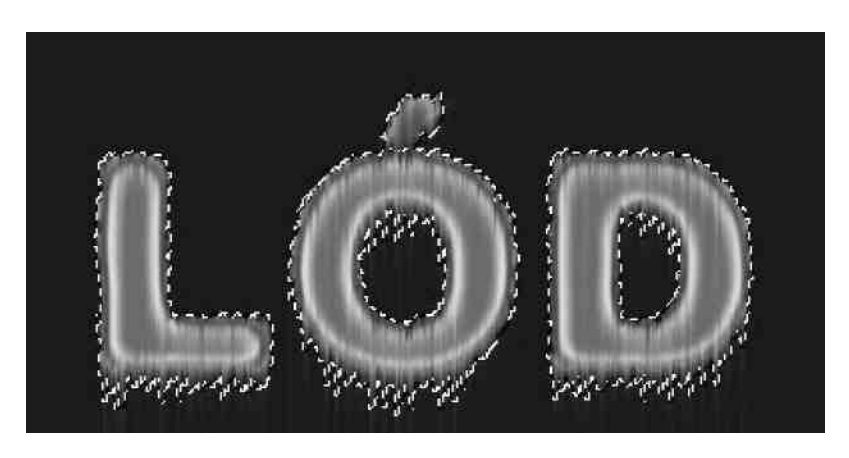

- 15. Skopiuj zaznaczony obiekt **(CTRL+C)** i wklej jako nowy obiekt **(CTRL+V)** aby stworzyć nowy obiekt. Zaznacz nowy obiekt w dokerze Obiekty.
- 16. Usuń maskę **(CTRL+SHIFT+R)**
- 17. Dodaj efekt z Menu Efekty -> Niestandardowe "Mapa wypukłości" (resetując wcześniej ustawienia), załaduj plik mapy wypukłości o nazwie **"Ice.cpt",** a następnie ustaw pozostałe parametry.

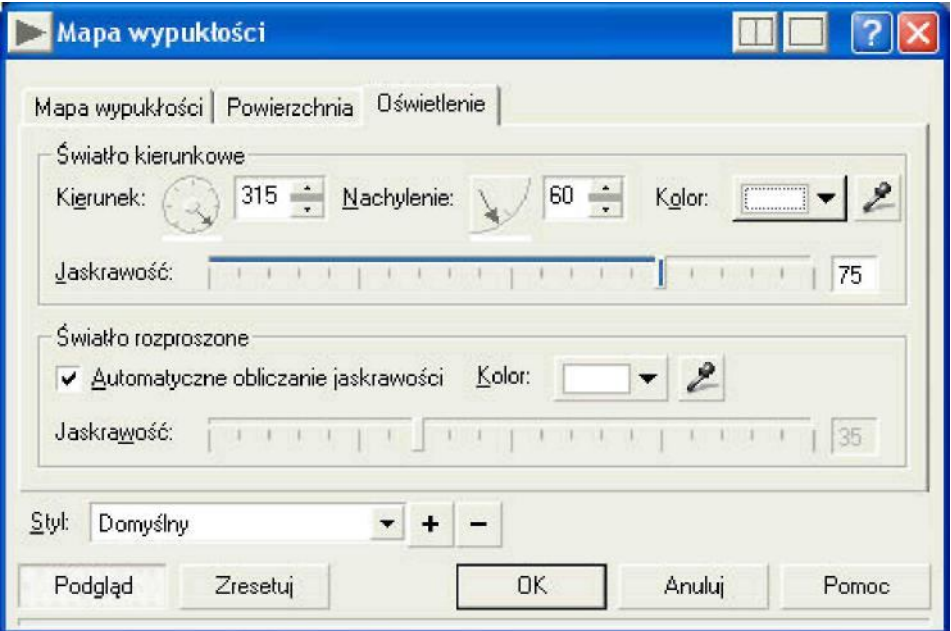

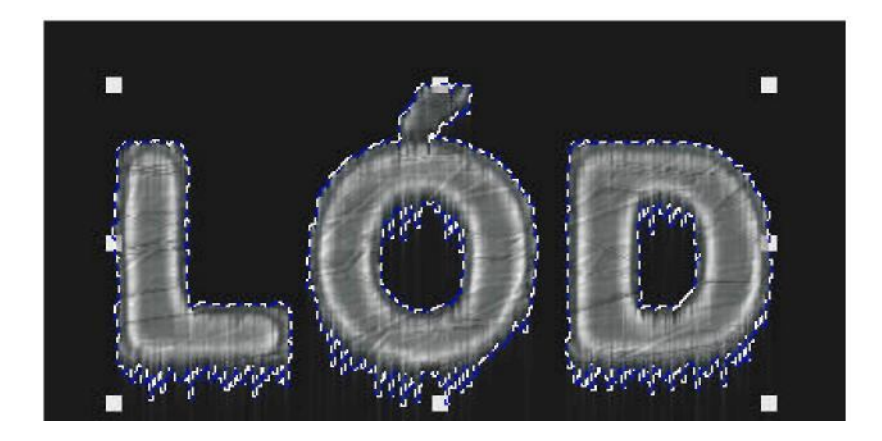

18. Zmień wartość parametrw w oknie dialogowym **Balans kolorów**

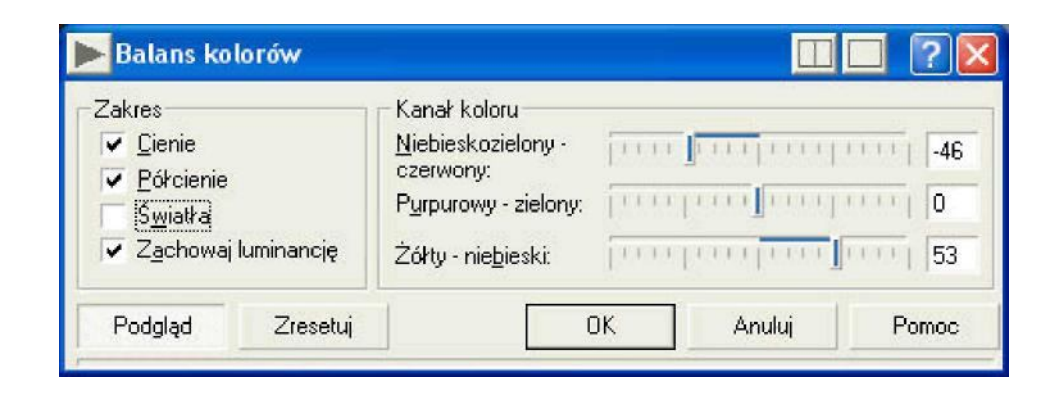

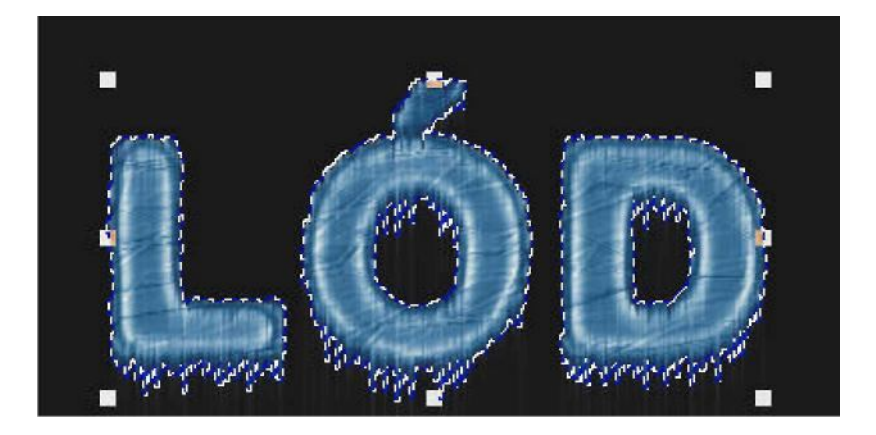

19. Zmień wartość Gamma (powinna wynosić: 3.02).

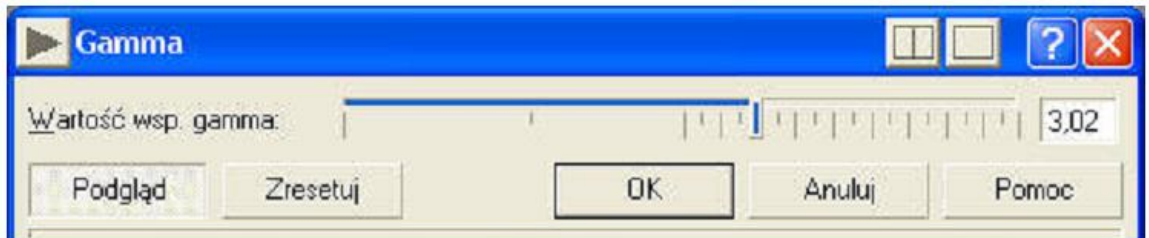

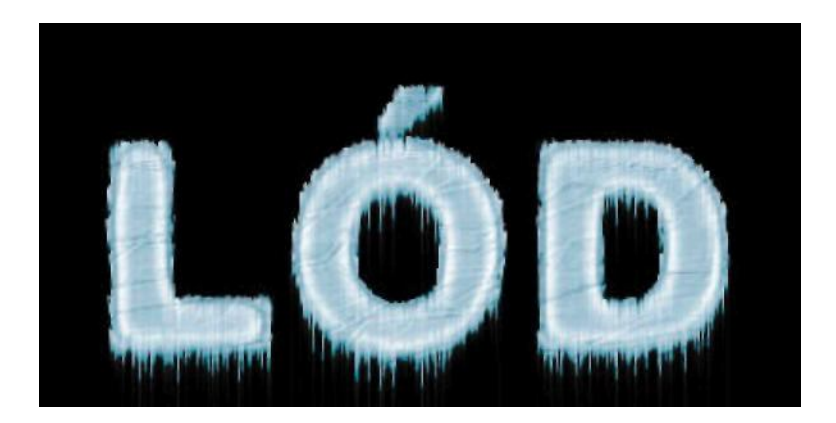

20. Zduplikuj obiekt (CTRL+D), następnie użyj narzędzia "szpachelka" do nowego obiektu i zmniejsz krycie na wartość 20.

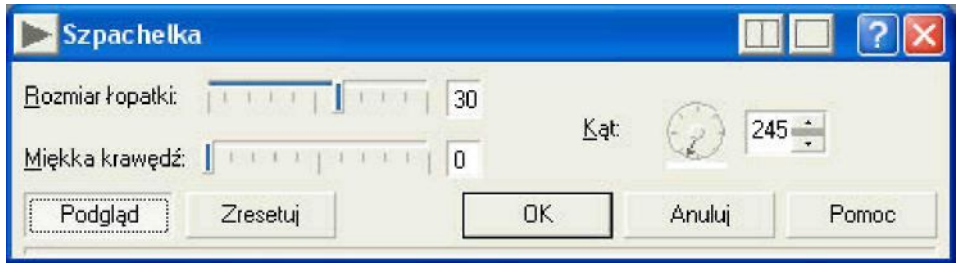

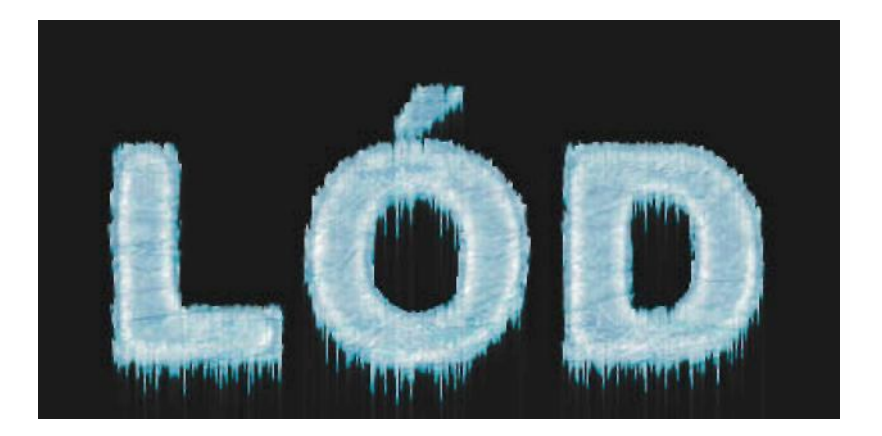

21. Eksperymentuj zmieniając krycie obiektw.